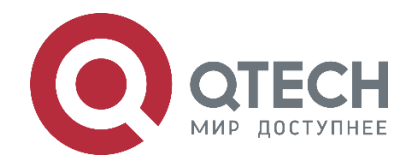

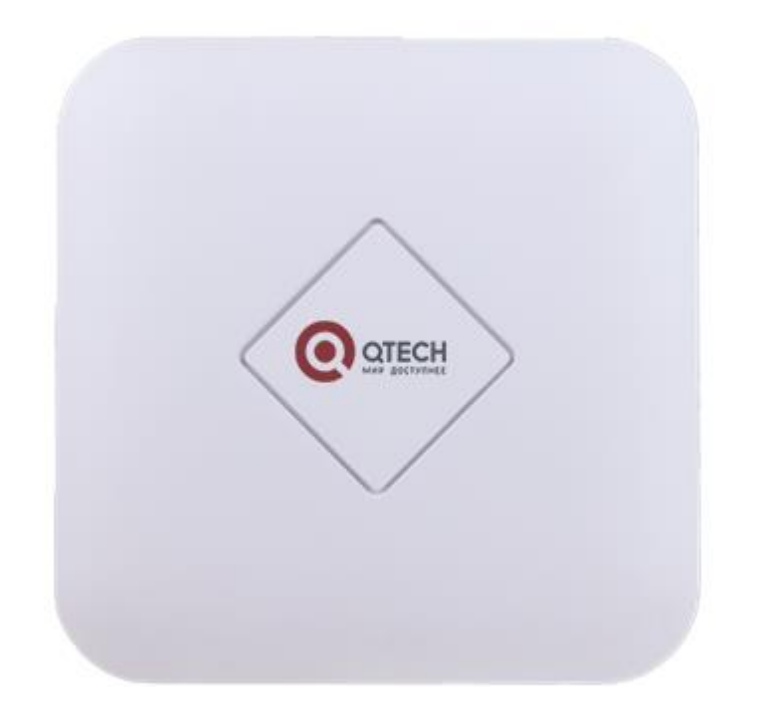

# **Точка доступа Wi-Fi для использования внутри помещения**

**QWP-420-AC**

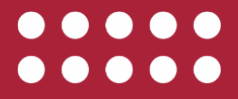

**www.qtech.ru**

#### Оглавление

www.qtech.ru

Оглавление [1. ВВЕДЕНИЕ](#page-2-0) ЗА САЛ В 1999 ГОДА В 1999 ГОДА В 1999 ГОДА В 2004 ГОДА В 2004 ГОДА В 2004 ГОДА В 2004 ГОДА В 2004 Г [1.1. Описание](#page-2-1) 3 [1.2. Внешний вид и элементы управления](#page-3-0) 4 [2. ПОДКЛЮЧЕНИЕ](#page-4-0) 5 [2.1. Подключение к сети передачи данных](#page-4-1) 5 [2.2. Настройка порта Ethernet-коммутатора](#page-4-2) 5 [2.2.1. Подключение к Ethernet-коммутатору без поддержки 802.1Q](#page-4-3) (VLAN) 5 [2.2.2. Подключение к Ethernet-коммутатору с поддержкой 802.1Q](#page-5-0) (VLAN) 6 [3. НАСТРОЙКА](#page-6-0) 7 [3.1. Подключение точки доступа к ПК для первоначальной настройки](#page-6-1) 7 [3.2. Настройка режима точки доступа через Мастера настройки](#page-7-0) 8 [3.3. Настройка виртуальных точек доступа](#page-11-0) 12 [3.4. Настройка MAC](#page-12-0) Access List 13 [3.5. Настройка параметров радиоинтерфейсов Wi-Fi](#page-13-0) 14 [3.6. Настройка точки доступа в режиме репитера](#page-14-0) 15 [4. ДОПОЛНИТЕЛЬНЫЕ НАСТРОЙКИ](#page-19-0) ПРОДАТИВНОСТИ С 1999 ГОДИНАЛИЗА 20 [4.1. Установка пароля администратора](#page-19-1) 20 [4.2. Обновление прошивки](#page-19-2) 20 [4.3. Установка настроек системного времени](#page-20-0) 21 [4.4. Установка настроек автоматической перезагрузки](#page-21-0) 22 [4.5. Резервное копирование и восстановление конфигурации](#page-21-1) 22 [4.6. Установка настроек логирования](#page-22-0) 23 4.7. Настройка PoE [на коммутаторах QTECH](#page-22-1) 23 [4.7.1. Поддержка PoE на коммутаторах QTECH](#page-22-2) 23 4.8. [Wi-Fi-каналы 2,4 ГГц](#page-23-0) 24 [5. ОБЩАЯ ИНФОРМАЦИЯ](#page-25-0) 26 [5.1. Замечания и предложения](#page-25-1) 26 [5.2. Гарантия и сервис](#page-25-2) 26 [5.3. Техническая поддержка](#page-25-3) 26 [5.4. Электронная версия документа](#page-25-4) 26

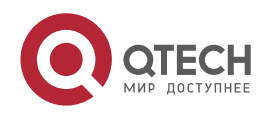

....

# <span id="page-2-0"></span>**1. ВВЕДЕНИЕ**

# <span id="page-2-1"></span>**1.1. Описание**

Устройство QTECH QWP-420-AC представляет собой одновременно работающую в двух диапазонах точку доступа 802.11ac wave 2 для использования в помещениях, специально разработанную для использования в условиях высокой плотности пользователей – в офисах, университетах, отелях и больницах. Оснащенное тремя трансиверами 2×2 MIMO (одним на 2,4 ГГц, и двумя на 5 ГГц) со скоростями передачи данных до 300 и 900 Мбит/с в диапазонах 2,4 и 5 ГГц соответственно, устройство QWP-420-AC идеально подходит для предоставления сопоставимой с проводными сетями пропускной способности.

QWP-420-AC поддерживает стандарт 802.11ac wave2. Важной особенностью стандарта 802.11ac wave2 является поддержка технологии MU-MIMO (Multi User MIMO), которая создает до 4 одновременных подключений для нескольких пользователей, что позволяет значительно оптимизировать работу Wi-Fi-сети с интенсивным трафиком или большим количеством подключенных устройств. QWP-420-AC поддерживает работу более 256 пользователей одновременно.

Учитывая перегрузку диапазона 2,4 ГГц устаревшими устройствами Wi-Fi, все больше и больше устройств и сетей работают в диапазоне 5 ГГц для увеличения производительности. Большая пропускная способность каналов и дополнительные пространственные потоки согласно 802.11ac обеспечивают соответствие устройства QWP-420-AC требованиям высокой пропускной способности, троекратно превышающую производительность в сетях 802.11n. Однако, поскольку значительная часть клиентов работают сегодня только в диапазоне 2,4 ГГц, возможности устройства QWP-420-AC обслуживать клиентов в обоих диапазонах 2,4 ГГц и 5 ГГц становится существенным преимуществом для организаций, развивающих беспроводные технологии без ущерба для использования устаревших устройств.

Корпус устройства QWP-420-AC прекрасно вписывается в интерьер ежедневно посещаемых общественных и рабочих помещений. Устройство QWP-420-AC легко крепится к стенам или потолкам.

Наличие функции PoE (питание по линии Ethernet) исключает необходимость применения традиционных источников питания, чем достигается особенная простота ввода устройства QWP-420-AC в эксплуатацию. Возможность запитать от внешнего блока питания 12 В также сохраняется.

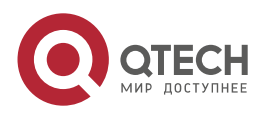

 $\begin{array}{ccccc}\bullet&\bullet&\bullet&\bullet\end{array}$ 

 $\begin{array}{ccccc}\n\bullet & \bullet & \bullet & \bullet & \bullet\n\end{array}$ 

# <span id="page-3-0"></span>**1.2. Внешний вид и элементы управления**

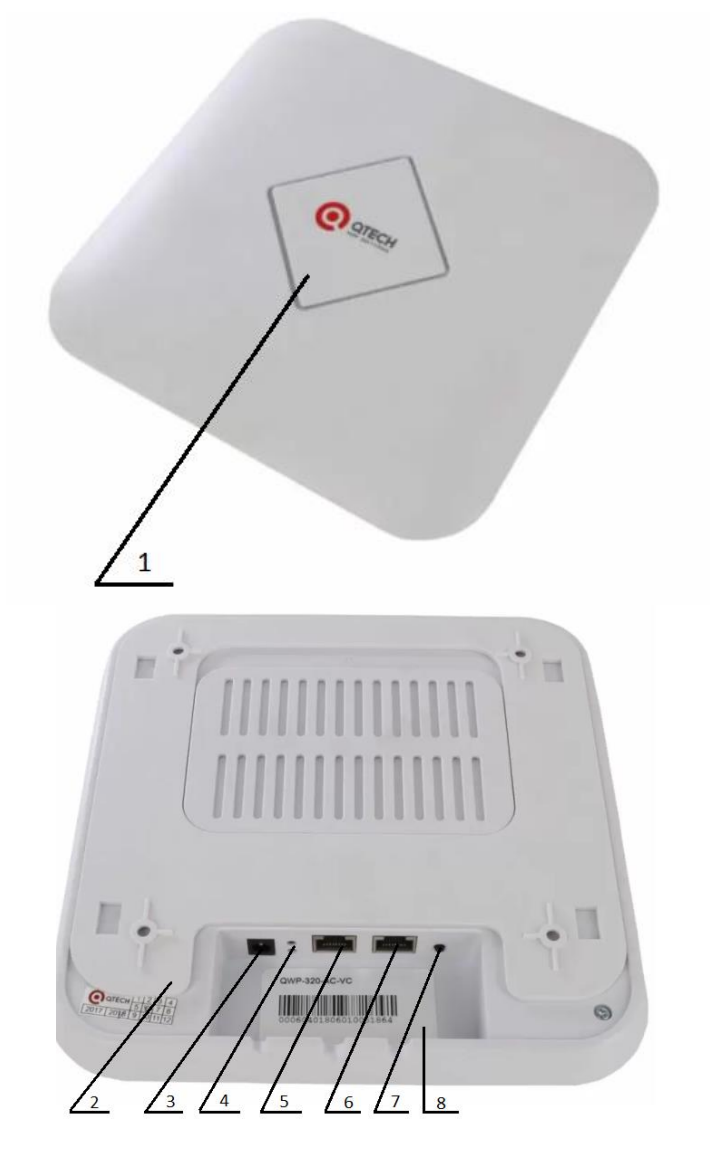

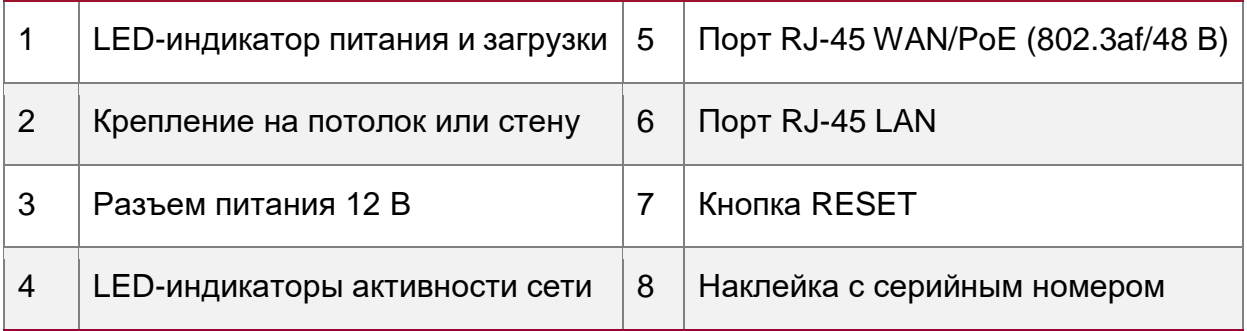

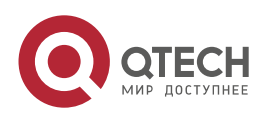

Подключение

# <span id="page-4-0"></span>**2. ПОДКЛЮЧЕНИЕ**

## <span id="page-4-1"></span>**2.1. Подключение к сети передачи данных**

На рисунке ниже представлена типовая схема подключения точек доступа QWP-420-AC к сетевому оборудованию.

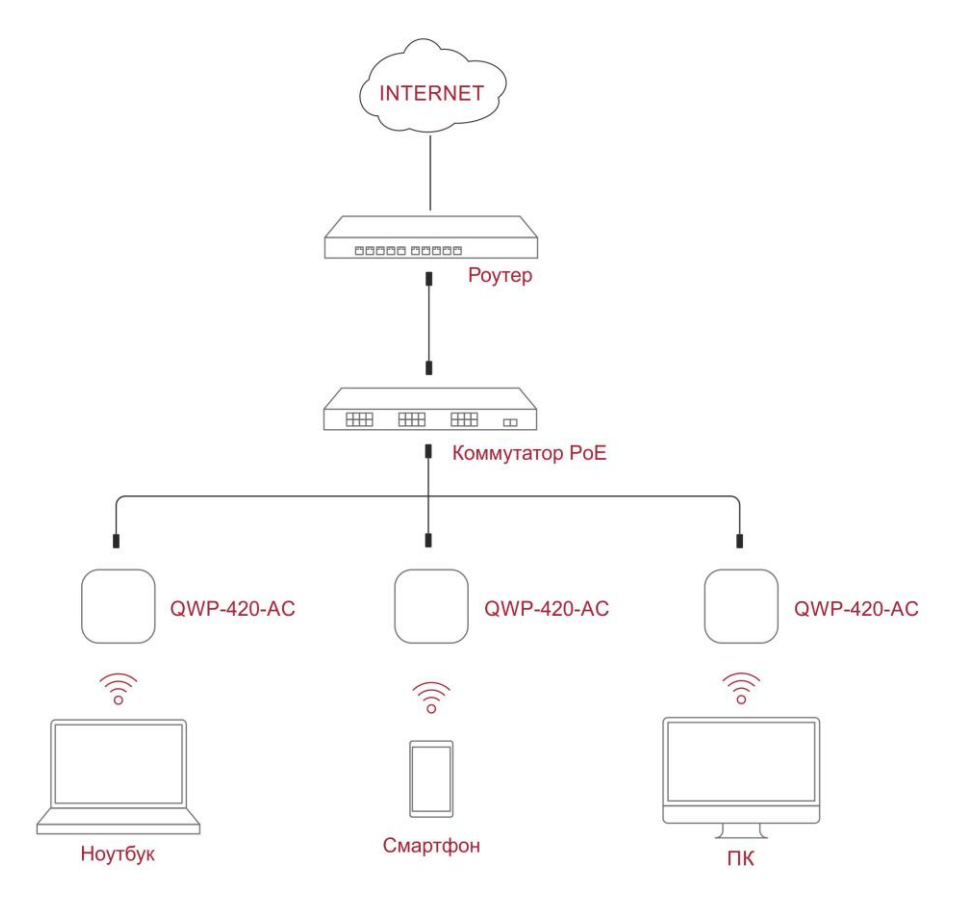

Рисунок 1. Типовая схема подключения точек доступа к сетевому оборудованию

QWP-420-AC оснащена одним портом RJ-45 100/1000 BASE-T (802.3af PoE).

В случае использования коммутатора без поддержки PoE QWP-420-AC должна быть запитана через PoE-инжектор.

Для описания настроек PoE на коммутаторах QTECH воспользуйтесь разделом [4.7.](#page-22-1)

# <span id="page-4-2"></span>**2.2. Настройка порта Ethernet-коммутатора**

Подключение QWP-420-AC возможно к Ethernet-коммутатору с поддержкой технологии VLAN, так и без поддержки технологии 802.1Q (VLAN). Рассмотрим особенности каждого подключения.

#### <span id="page-4-3"></span>**2.2.1. Подключение к Ethernet-коммутатору без поддержки 802.1Q (VLAN)**

При подключении к Ethernet коммутатору без поддержки 802.1Q специальных настроек портов коммутатора не требуется.

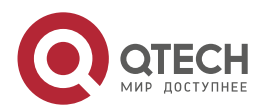

....

....

#### <span id="page-5-0"></span>**2.2.2. Подключение к Ethernet-коммутатору с поддержкой 802.1Q (VLAN)**

При подключении к Ethernet-коммутатору с поддержкой 802.1Q есть возможность отделить подсеть управления точками доступа от подсетей, в которых будут находиться Wi-Fi-клиенты. Также есть возможность создать различные SSID для разных подсетей, к которым планируется подключение Wi-Fi-клиентов (например, SSID для сотрудников, SSID для гостей и т.д.).

Рассмотрим типовую настройку порта коммутатора, к которой подключается точка доступа QWP-420-AC (пример для коммутатора QTECH).

switchport mode trunk

switchport trunk native vlan 100

switchport trunk allowed vlan 100;200;300;400

VLAN 100 – VLAN для управления QWP-420-AC.

**ПРИМЕЧАНИЕ:** VLAN для управления QWP-420-AC должен быть всегда должен передаваться без тэга.

VLAN 200, VLAN 300, VLAN 400 и т.д. используются для пользовательских данных и каждому VLAN в настройках надо будет поставить в соответствие отдельный SSID.

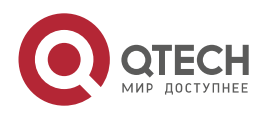

 $\bullet\bullet\bullet\bullet$ 

 $\bullet\bullet\bullet\bullet$ 

# <span id="page-6-0"></span>**3. НАСТРОЙКА**

# <span id="page-6-1"></span>**3.1. Подключение точки доступа к ПК для первоначальной настройки**

- 1. Подключите точку доступа к PoE-инжектору к порту PoE out.
- 2. Подключите ПК к PoE-инжектору к порту Data in.
- 3. Настройте на сетевом адаптере ПК следующие сетевые параметры и нажмите кнопку **ОК**.

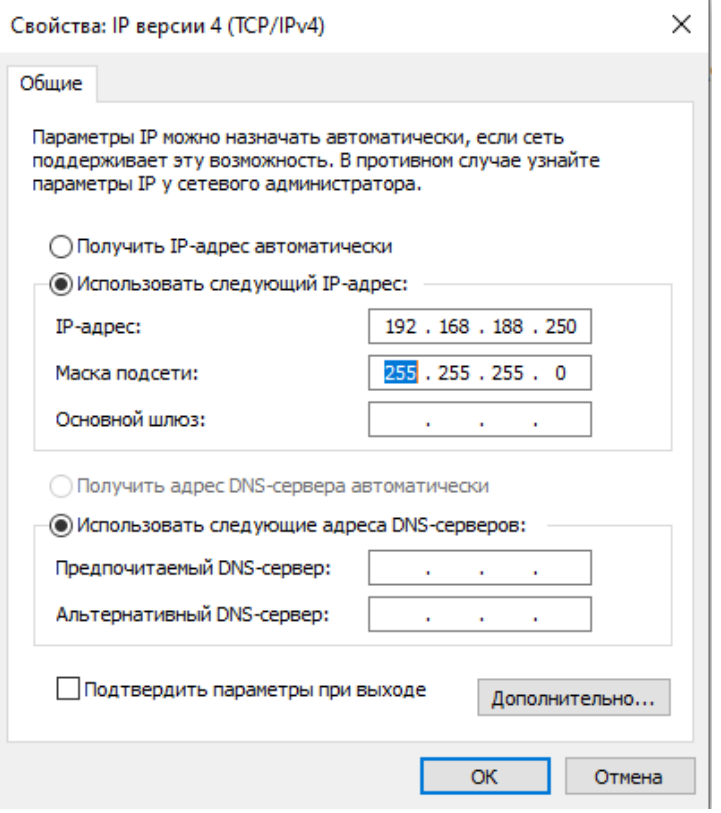

Рисунок 2. Cетевые параметры сетевого адаптера ПК

4. Зайдите на точку доступа по IP-адресу 192.168.188.253.

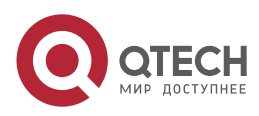

#### Руководство пользователя QWP-420-AC

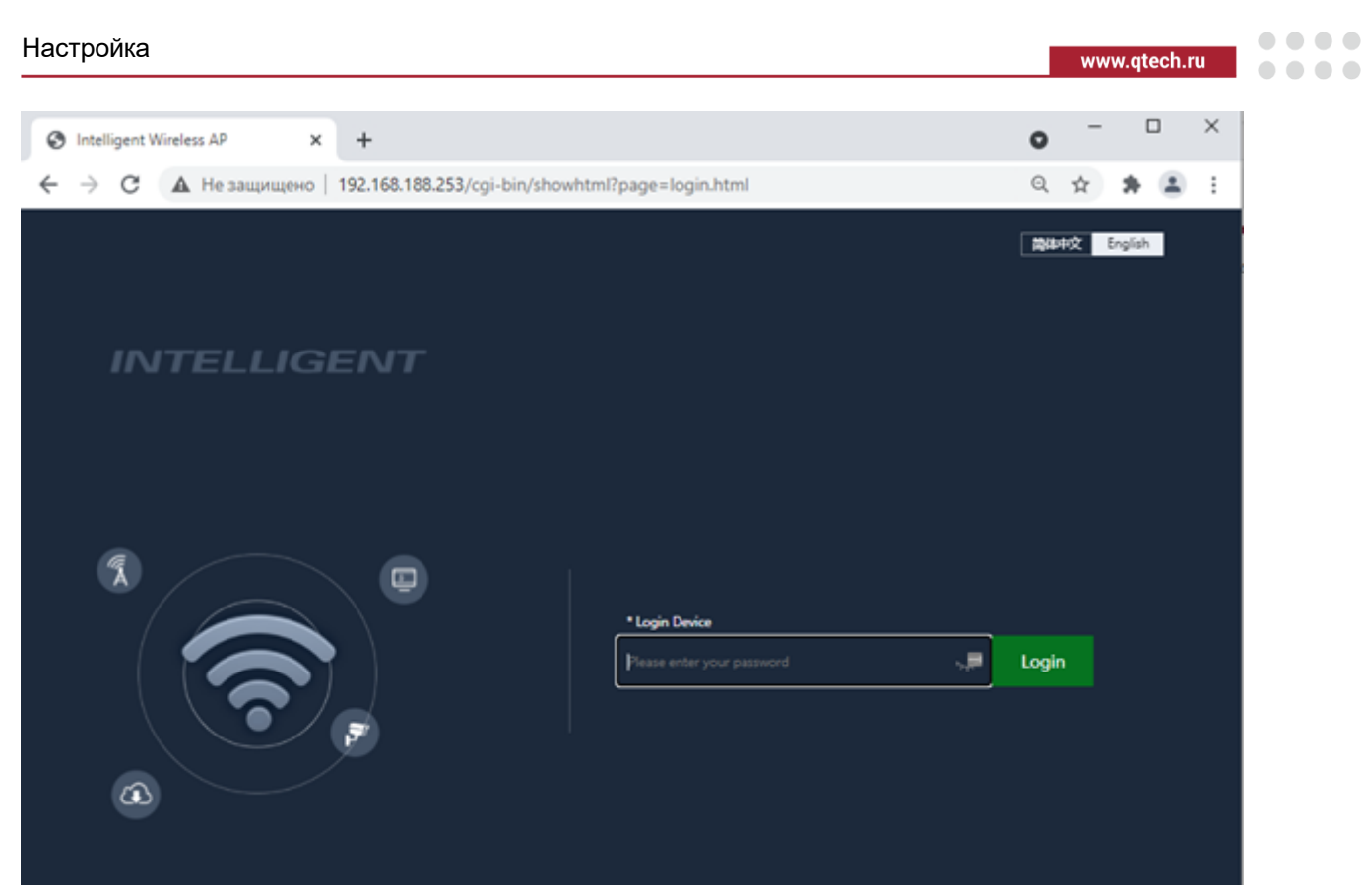

Рисунок 3. Вход на точку доступа

5. Введите пароль по умолчанию **admin** и нажмите кнопку **Login**.

# <span id="page-7-0"></span>**3.2. Настройка режима точки доступа через Мастера настройки**

Для настройки точки доступа через Мастера выполните следующие действия:

1. Отройте Мастер настроек **и нажмите на AP Mode**. Запустится мастер настройки точки доступа.

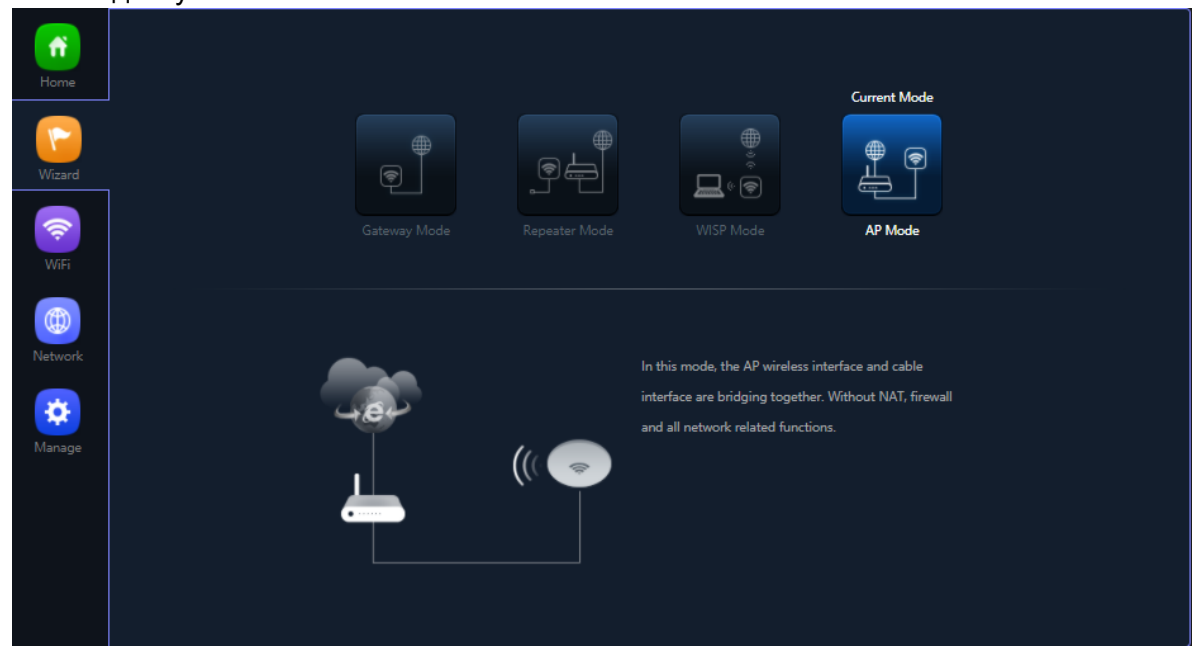

Рисунок 4. Мастер настроек

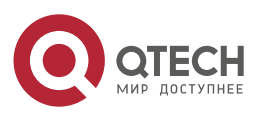

 $\begin{array}{ccccc}\n\bullet & \bullet & \bullet & \bullet & \bullet\n\end{array}$ 

....

2. Выберите режим присвоения IP-адреса точкой доступа для возможности управления точкой доступа.

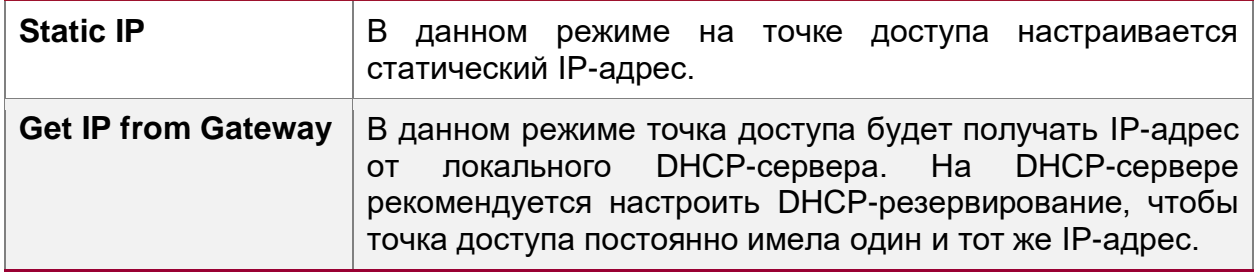

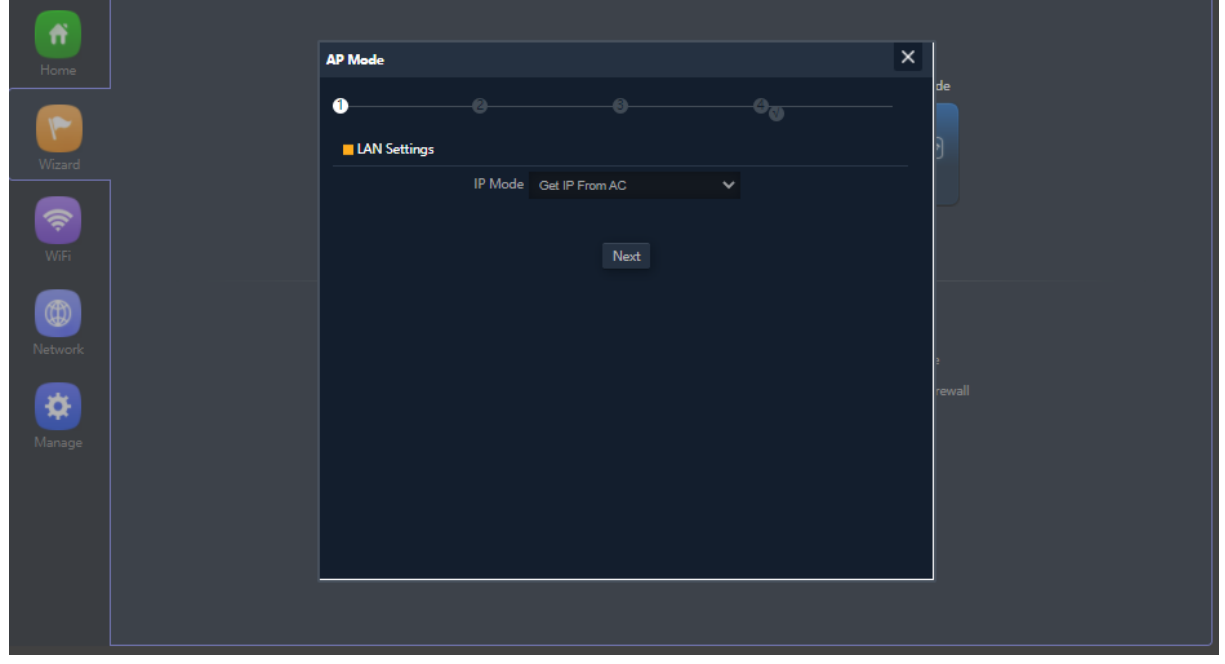

Рисунок 5. Настройка режима присвоения IP-адреса точкой доступа

- 3. После ввода настроек нажмите кнопку **Next.**
- 4. В следующем окне появятся настройки Wi-Fi-сети для диапазона 2,4 ГГц.
- 5. Настройте следующие параметры.

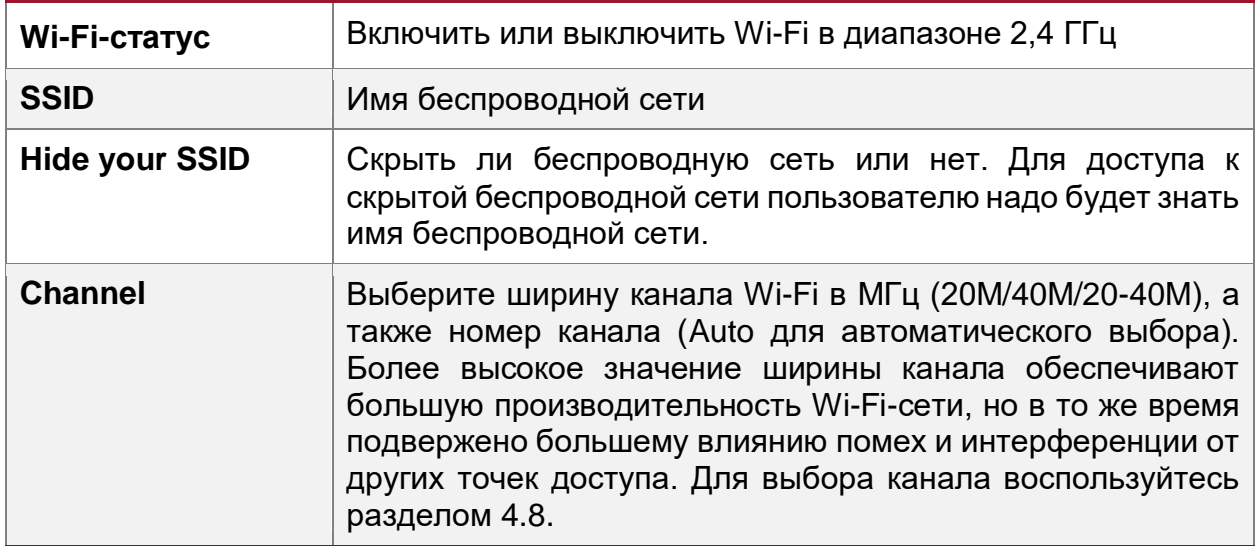

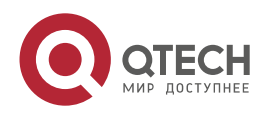

www.qtech.ru

 $\bullet\bullet\bullet\bullet$ 

 $\bullet\bullet\bullet\bullet$ 

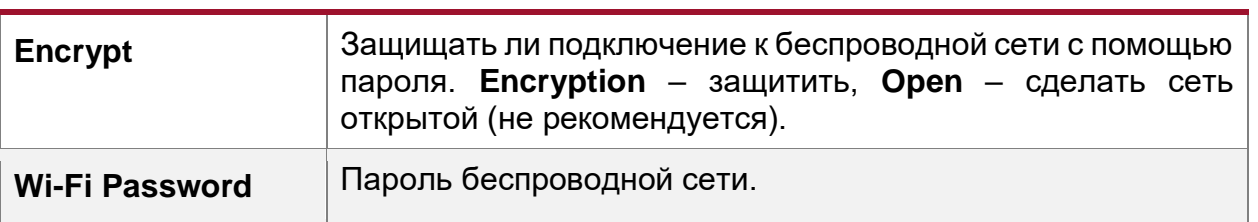

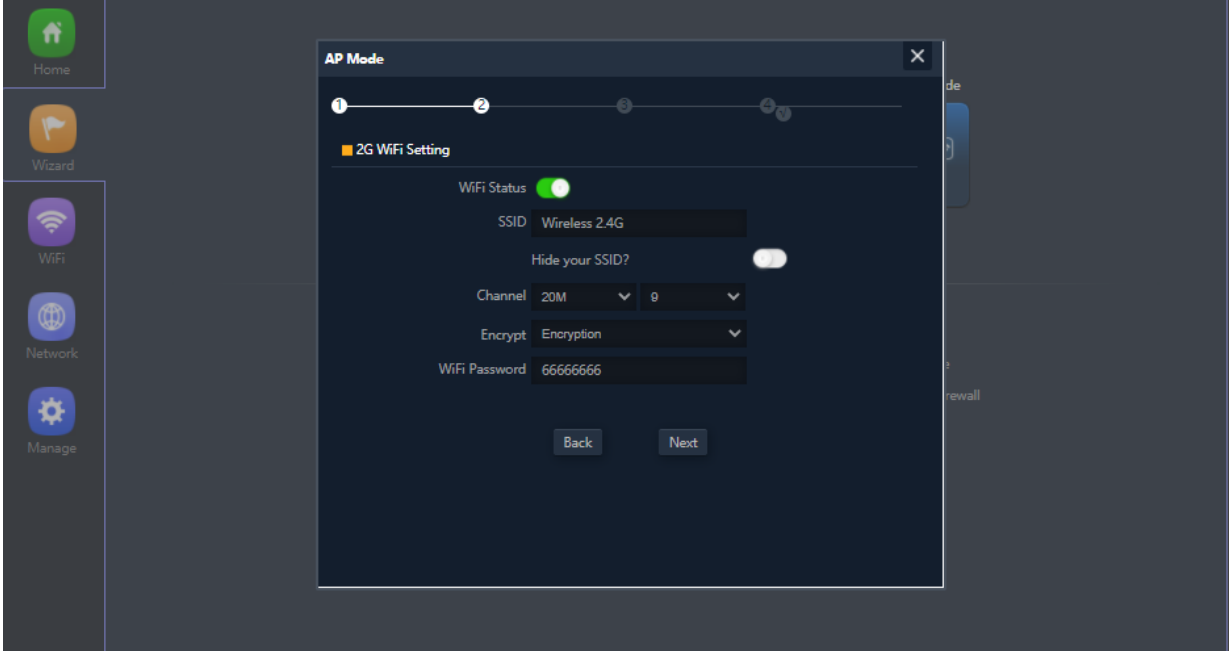

Рисунок 6. Настройки Wi-Fi-сети для диапазона 2,4 ГГц

- 6. После ввода настроек нажмите кнопку **Next.**
- 7. В следующем окне появятся настройки первого интерфейса в диапазоне 5 ГГц.
- 8. Настройте следующие параметры.

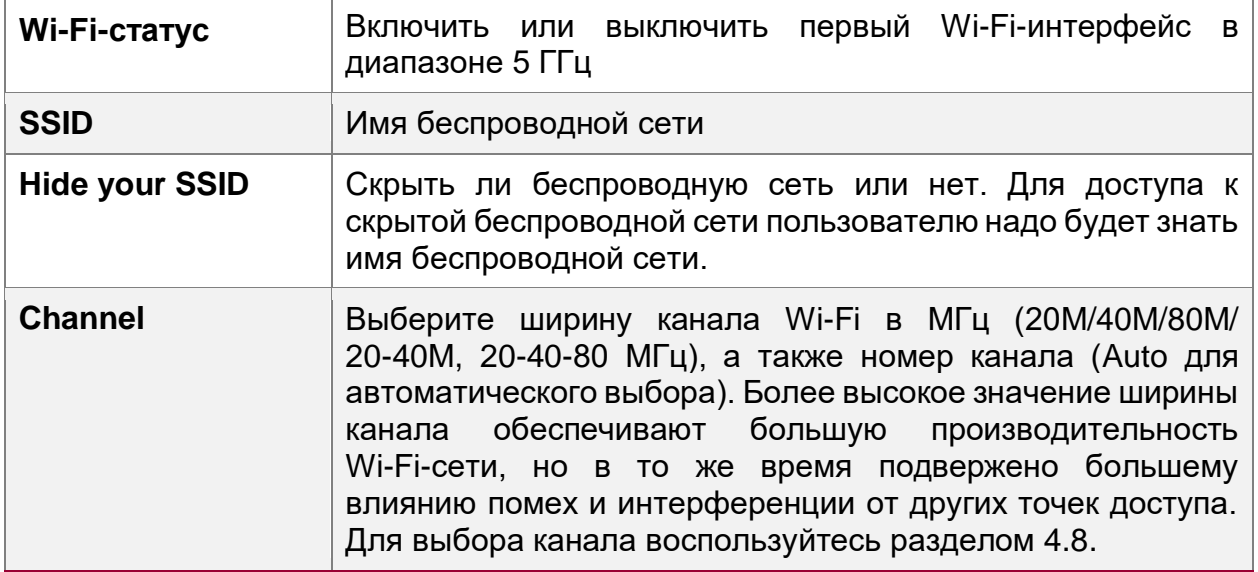

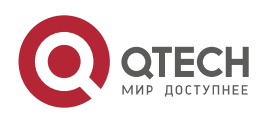

www.qtech.ru

 $\begin{array}{ccccc}\n\bullet & \bullet & \bullet & \bullet & \bullet\n\end{array}$ 

 $\bullet\bullet\bullet\bullet$ 

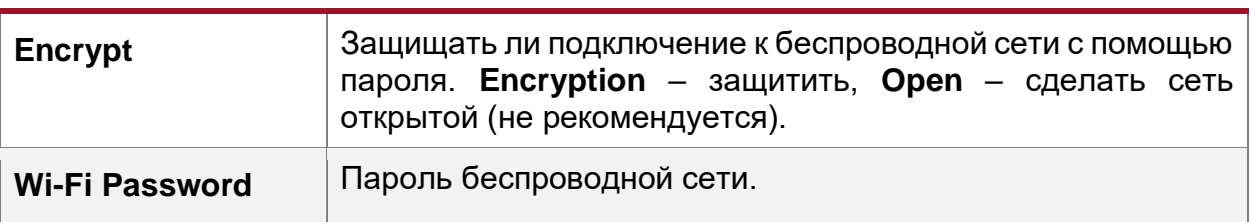

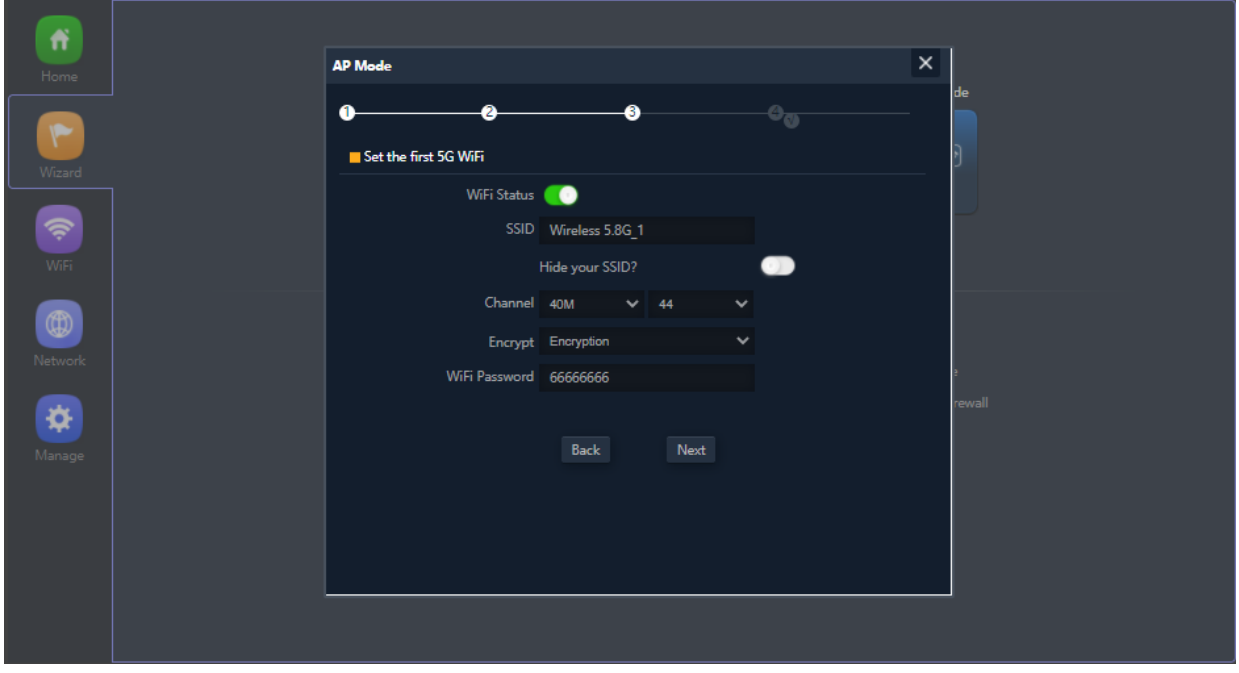

Рисунок 7. настройки Wi-Fi-сети для диапазона 5 ГГц

- 9. После ввода настроек нажмите кнопку **Next.** Точка доступа перезагрузится для применения настроек.
- 10. Чтобы посмотреть настройки интерфейсов, статистику трафика и подключенных клиентов Wi-Fi перейдите во вкладку **Home** .

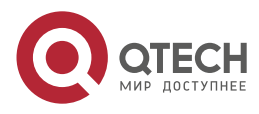

#### Руководство пользователя QWP-420-AC

#### Настройка

| Ħ<br>Home                                      | Operation Mode AP Mode                                                                                          | $[2]$ Fat AP                                                     | Flow (2G WiFi) bps<br>$2000 -$                           |  |                                                                           |                                                                                                   |          | <b>AP Down Stream</b>                                                      | <b>AP Up Stream</b>                                                              |
|------------------------------------------------|----------------------------------------------------------------------------------------------------|------------------------------------------------------------------|----------------------------------------------------------|--|---------------------------------------------------------------------------|---------------------------------------------------------------------------------------------------|----------|----------------------------------------------------------------------------|----------------------------------------------------------------------------------|
| $\blacktriangledown$<br>Wizard<br>令            | $\widehat{\phantom{a}}$<br>$\bullet$<br>Uptime 00:06:01                                                         |                                                                  | $1750$ $\longrightarrow$<br>$1500 -$<br>1250<br>$1000 -$ |  |                                                                           |                                                                                                   |          |                                                                            |                                                                                  |
| WiFi<br>$^\circledR$<br>Network<br>❖<br>Manage |                                                                                                    |                                                                  | 750<br>500<br>250<br>$\bullet$                           |  | 14:54:00                                                                  | 14:54:15                                                                                          | 14:54:30 |                                                                            | 14:54:45<br>14:55:00                                                             |
|                                                | <b>E</b> Device Information<br>CPU Usage 9%<br>Memory Usage 25%<br>Version:FIT-6800-AP-V5.2-Build20181214181619 | <b>E</b> Device Description<br>$\rightleftarrows$ Click Settings |                                                          |  | <b>E</b> LAN Information<br><b>IP</b> Mode<br>Lan IP<br>Subnet<br>Gateway | Get IP From Gateway<br>10.10.20.2<br>255.255.255.0<br>10.10.20.1<br>MAC Address 44:D1:FA:93:1E:46 |          | 2G WiFi 5G WiFi 1 5G WiFi 2<br>Status<br><b>SSID</b><br>Channel<br>Encrypt | ON<br>- 11<br>Test1<br>9<br>WPA/WPA2PSK TKIPAES<br>MAC Address 44:D1:FA:93:1E:48 |

Рисунок 8. Сведения о режиме точки доступа (настройки интерфейсов, статистика трафика и подключенные клиенты Wi-Fi)

## <span id="page-11-0"></span>**3.3. Настройка виртуальных точек доступа**

Режим виртуальных точек доступа позволяет отделить подсети управления точкой доступа от подсетей, в которых находятся Wi-Fi-клиенты, также этот режим позволяет создать различные Wi-Fi-сети для сотрудников, гостей, IoT и т.д.

Для настройки виртуальных точек доступа Ethernet-коммутатор должен поддерживать технологию 801.1Q (VLAN).

При подключении к Ethernet коммутатору с поддержкой 802.1Q есть возможность отделить подсеть управления точками доступа от подсетей, в которых будут находиться Wi-Fi-клиенты. Также есть возможность создать различные SSID для разных подсетей, к которым планируется подключение Wi-Fi-клиентов (например, SSID для сотрудников, SSID для гостей и т.д.).

**ПРИМЕЧАНИЕ:** VLAN 1 и VLAN 2 не могут быть обработаны QWP-420-AC в тегированном виде, т.к. данные VLAN используются QWP-420-AC для внутренней коммуникации.

Для настроек виртуальных точек доступа выполните следующие действия:

1. Зайдите в меню **Network** и выберите вкладку **VLAN Settings.**

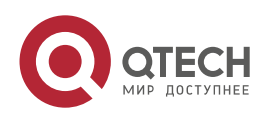

. . . .

....

www.gtech.ru

#### . . . . www.gtech.ru ....

#### Настройка

| 作                               | <b>LAN Settings</b> | <b>VLAN Settings</b><br>Cloud Server Settings |                      |                      |                      |
|---------------------------------|---------------------|-----------------------------------------------|----------------------|----------------------|----------------------|
| Home                            |                     | $\mathsf{AP}$                                 | VAP <sub>1</sub>     | VAP <sub>2</sub>     | VAP <sub>3</sub>     |
| $\blacktriangledown$            | 2G WiFi             | VLAN-ID range 3-4094                          | VLAN-ID range 3-4094 | VLAN-ID range 3-4094 | VLAN-ID range 3-4094 |
| Wizard                          |                     |                                               |                      |                      |                      |
| $\widehat{\mathcal{P}}$<br>WiFi |                     |                                               |                      |                      |                      |
| $\circledR$<br>Network          |                     |                                               |                      |                      |                      |
| ₩<br>Manage                     |                     |                                               |                      |                      |                      |
|                                 |                     |                                               |                      |                      |                      |
|                                 |                     |                                               |                      |                      |                      |
|                                 |                     |                                               |                      |                      |                      |
|                                 | OFF<br>Apply        | $\checkmark$                                  |                      |                      |                      |

Рисунок 9. Создание виртуальных точек доступа

- 2. Внизу окна активируйте режим виртуальных точек доступа, поставив значение **ON**.
- 3. В полях AP, VAP1, VAP2, VAP3 проставьте значение VLAN для различных SSID. Нажмите кнопку **Apply**.
- 4. В меню **Wi-Fi** настройте Basic, VAP1, VAP2, VAP3 с различными SSID и паролями для частот 2,4 ГГц.

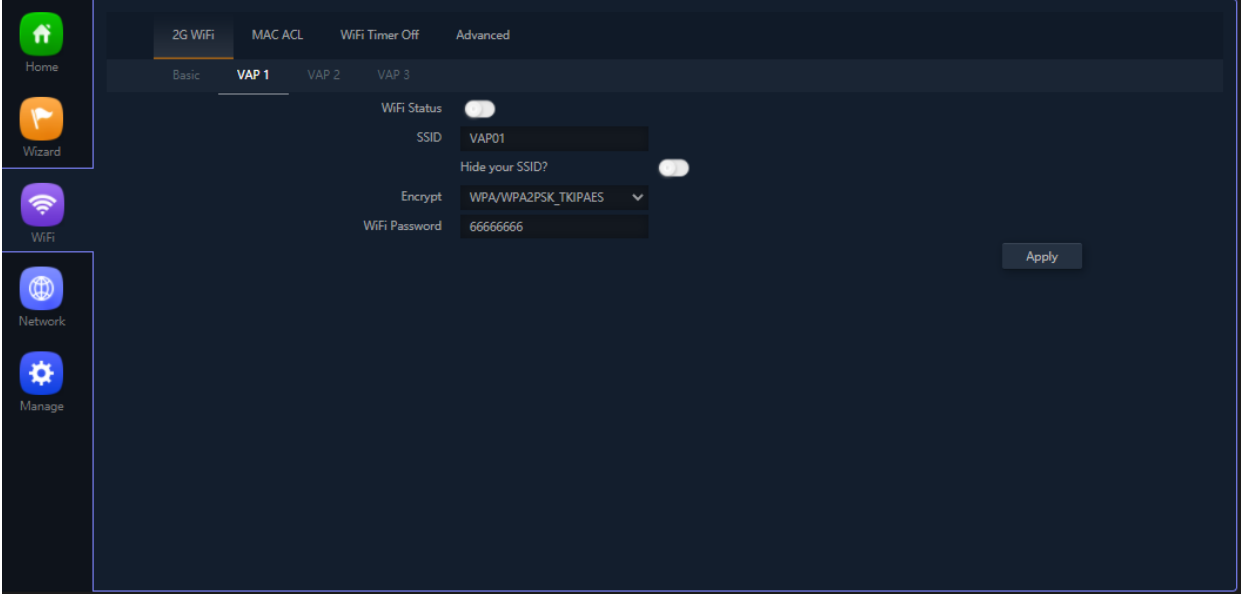

Рисунок 10. Настройка виртуальных точек доступа

5. Нажмите кнопку **Apply**.

# <span id="page-12-0"></span>**3.4. Настройка MAC Access List**

MAC-адрес – это уникальный идентификатор, зашитый на заводе-изготовителя в сетевой адаптер Wi-Fi.

MAC Access List позволяет разрешить или запретить доступ к Wi-Fi-сети индивидуальным устройствам на основе их MAC-адресов.

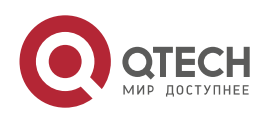

### Настройка

Для настройки MAC Access List зайдите в меню **Wi-Fi** и выберите вкладку **MAC ACL** Есть три варианты работы MAC ACL.

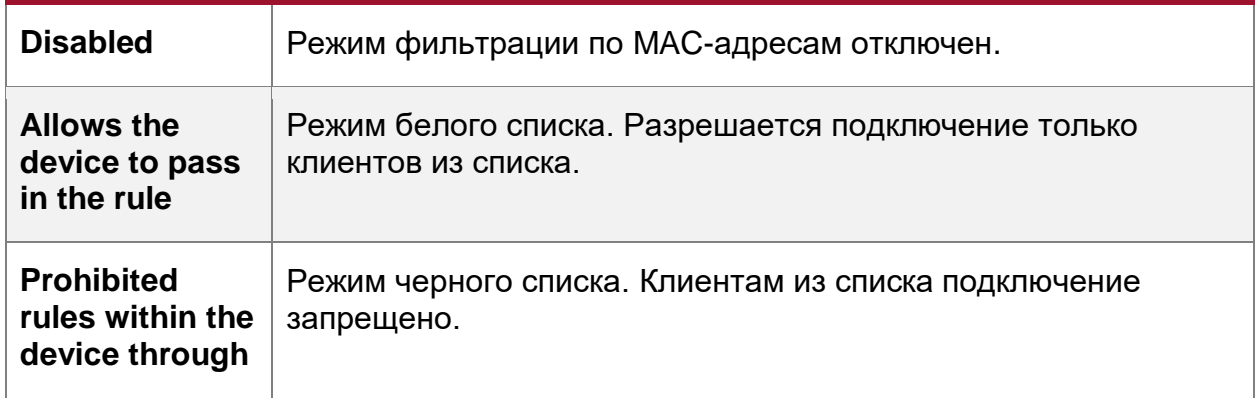

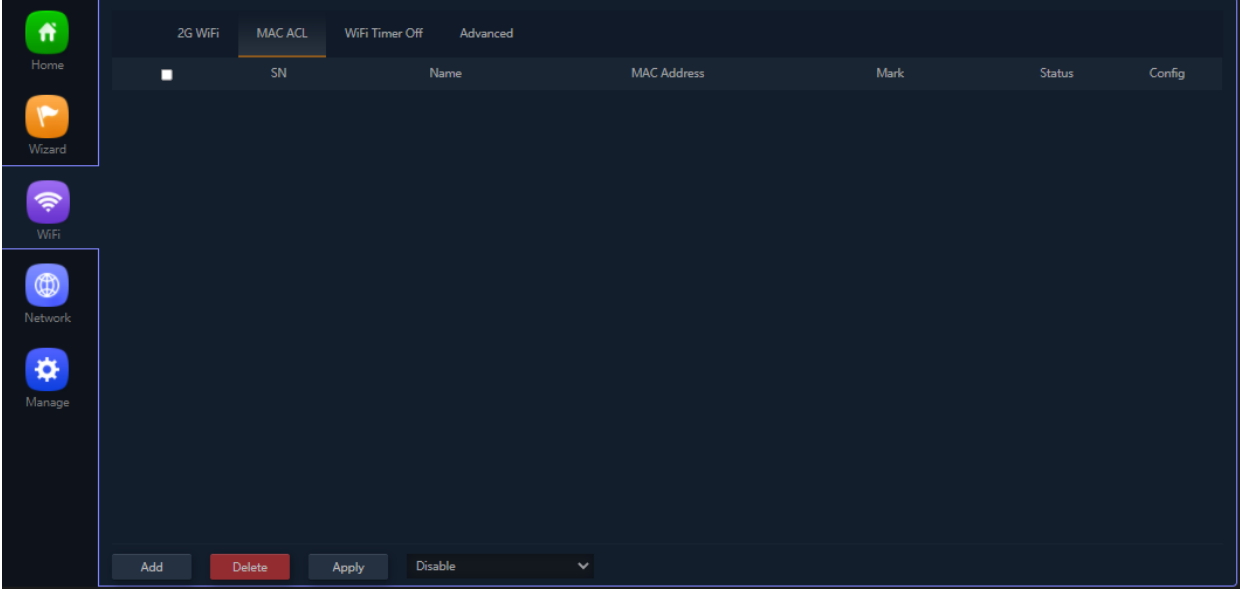

Рисунок 11. Настройка MAC Access List

# <span id="page-13-0"></span>**3.5. Настройка параметров радиоинтерфейсов Wi-Fi**

Для настройки параметров радиоинтерфейсов зайдите в меню **Wi-Fi** и выберите пункт **Advanced**.

В данном разделе доступны следующие параметры:

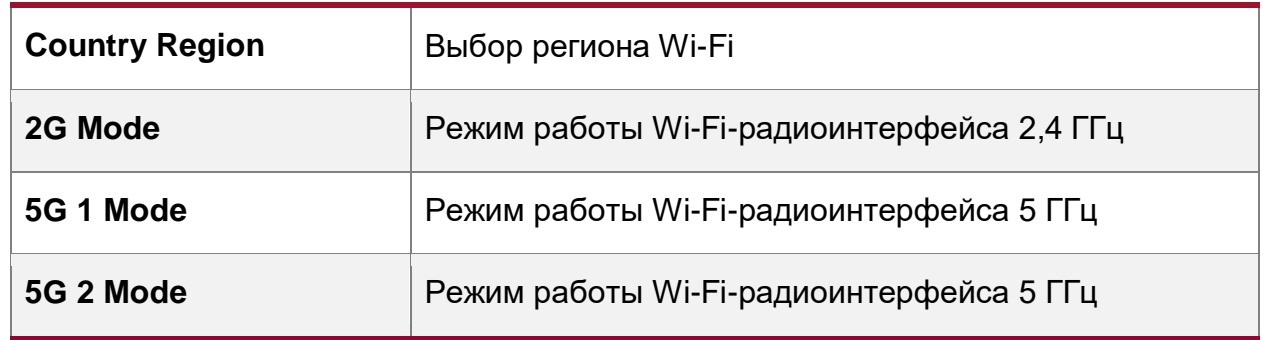

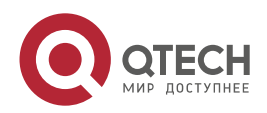

. . . . www.qtech.ru ....

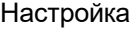

www.qtech.ru

 $\begin{array}{ccccc}\n\bullet & \bullet & \bullet & \bullet & \bullet\n\end{array}$ 

 $- - - -$ 

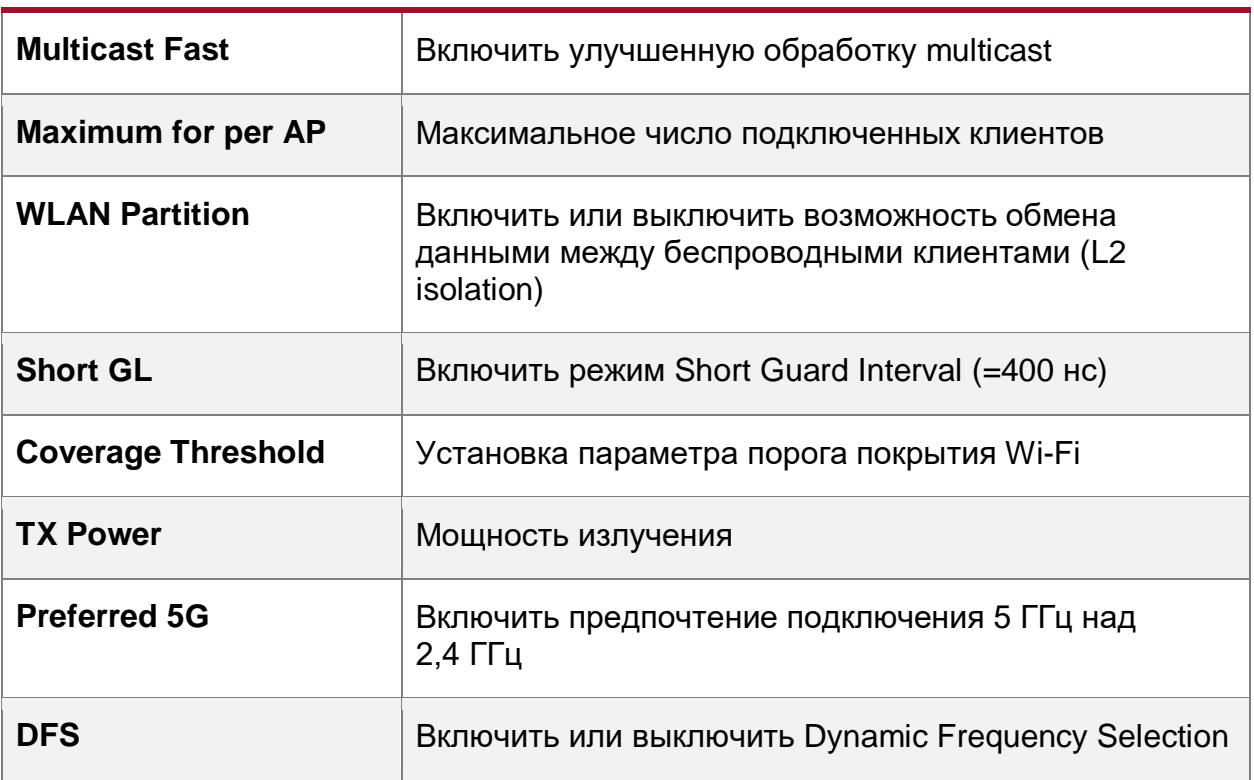

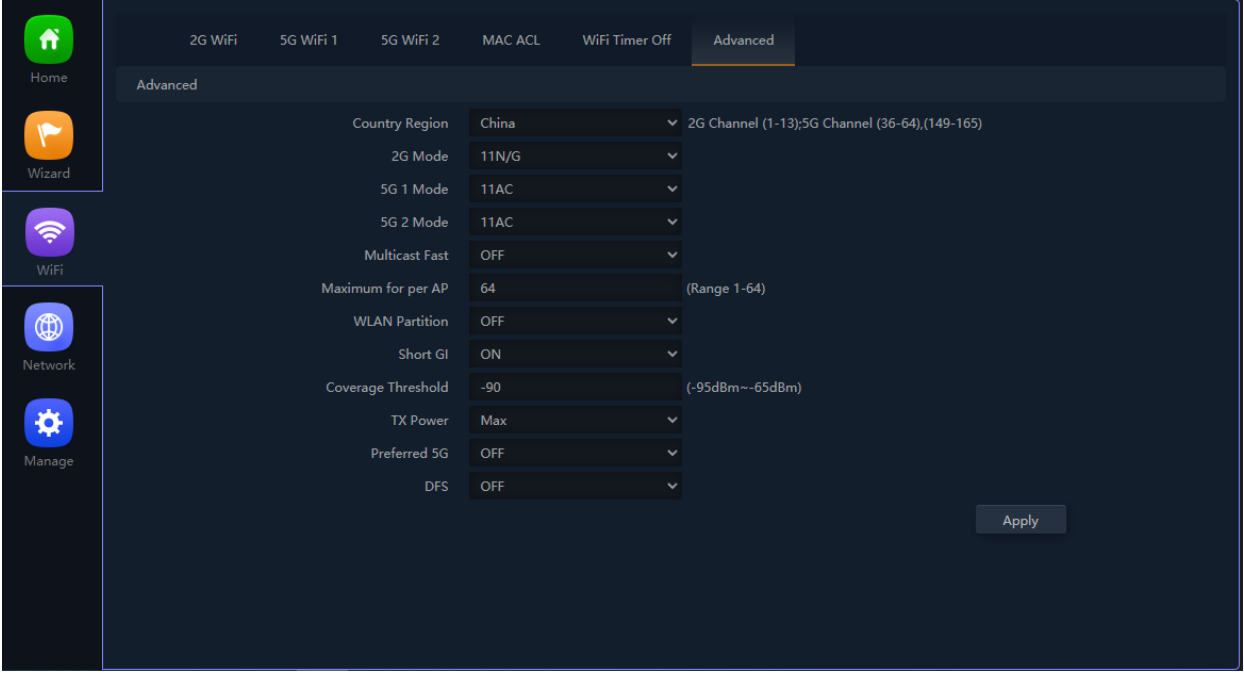

Рисунок 12. Настройка параметров радиоинтерфейсов Wi-Fi

# <span id="page-14-0"></span>**3.6. Настройка точки доступа в режиме репитера**

1. Перейдите во вкладку **Wizard**. Откроется Мастер настройки. Выберите режим **Repeater Mode**.

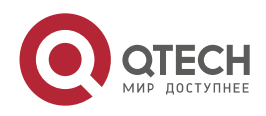

# $\bullet\bullet\bullet\bullet$ Настройка www.qtech.ru  $\bullet\bullet\bullet\bullet$ **INTELLIGENT 300M Wireless AP**  $\overline{\mathbb{C}^*}$  $\ddot{\textbf{f}}$ Home Current Mode  $\circledR$  $\blacksquare$  $\odot$  $\hat{\mathbf{v}}$ AP Mode  $\circledR$ Netwo In this mode, the AP wireless interface and cable interface are bridging together. Without NAT, firewall  $\hat{\mathbf{x}}$ and all network related functions. Manage  $\left(\left(\begin{array}{c}\right)\end{array}\right)$

Рисунок 13. Перевод точки доступа в режим репитера

- 2. В появившемся окне укажите настройки для существующей Wi-Fi-сети:
	- **Repeater SSID** SSID, который надо ретранслировать;
	- **Encryption** тип аутентификации;
	- **Password** пароль от сети, которую надо ретранслировать;
	- **Bandwidth** ширина канала, который настраивали на CPE в режиме AP;
	- **P2P** тип Wi-Fi-моста. Включите P2P в режиме точка-точка.

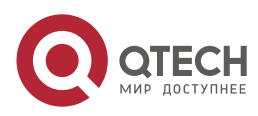

Настройка

# $\bullet\bullet\bullet\bullet$ www.qtech.ru  $- - - \times$ Repeater Mode 4 ಲ್ಪ Repeater Settings Repeater SSID Wireless2.4G Scan Lock BSSID Encryption WPA/WPA2PSK\_TKIPAES  $\checkmark$ Password 6666666 BandWidth 20M  $\ddot{\phantom{0}}$ P<sub>2P</sub> Next

Рисунок 14. Настройка точки доступа в режиме репитера

- 3. Нажмите кнопку **Next**.
- 4. В появившемся окне введите параметры для новой сети Wi-Fi.

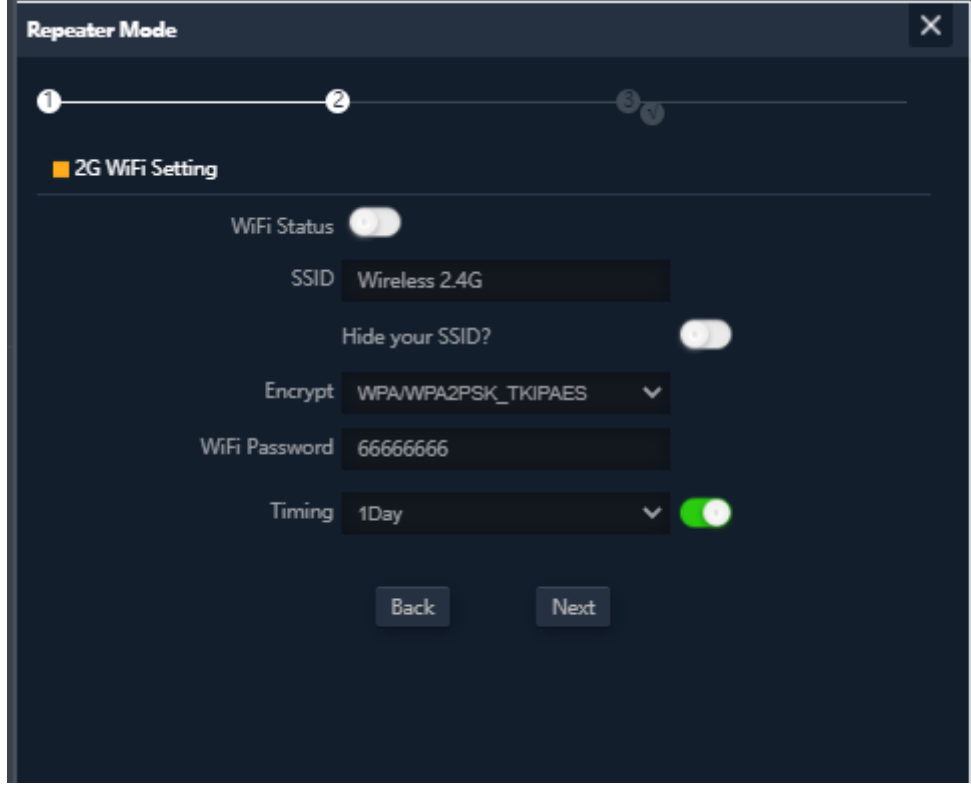

Рисунок 15. Параметры для новой сети Wi-Fi

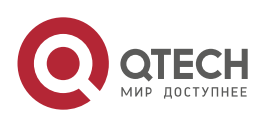

#### Настройка

- 5. Не забудьте включить Wi-Fi-сеть поставив галочку **Wi-Fi Status** .
- 6. Нажмите кнопку **Next**.
- 7. В появившемся окне задайте новые сетевые настройки для точки доступа, для возможности управления в дальнейшем.

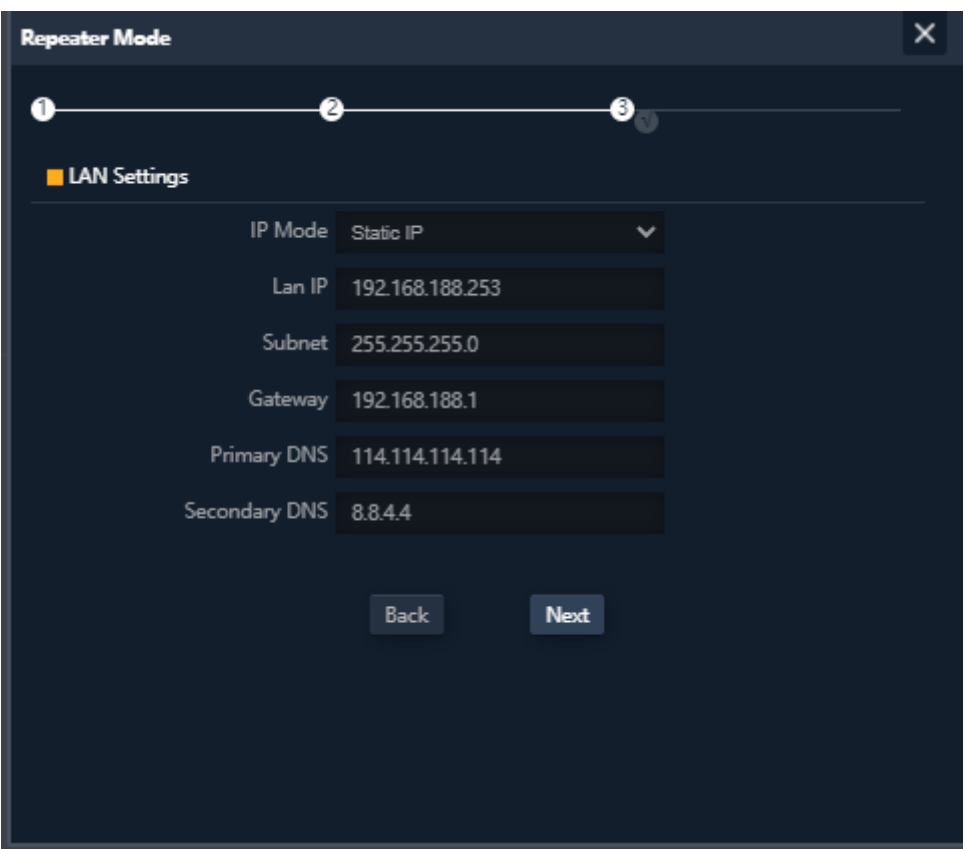

Рисунок 16. Сетевые настройки для точки доступа

- 8. Укажите настройки:
	- **IP Mode** режим настройки IP-адреса (оставьте по умолчанию Static IP);
	- **Lan IP** новый IP-адрес CPE;
	- **Subnet** маска подсети;
	- **Gateway** шлюз по умолчанию;
	- **Primary DNS** первичный DNS-сервер;
	- **Secondary DNS** вторичный DNS-сервер.
- 9. Нажмите кнопку **Next.**
- 10. Перезагрузите устройство для применения настроек, нажав кнопку **OK.**

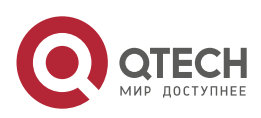

### www.qtech.ru

```
\begin{array}{ccccc}\bullet&\bullet&\bullet&\bullet\end{array}\begin{array}{ccccc}\n\bullet & \bullet & \bullet & \bullet & \bullet\n\end{array}
```
## Настройка

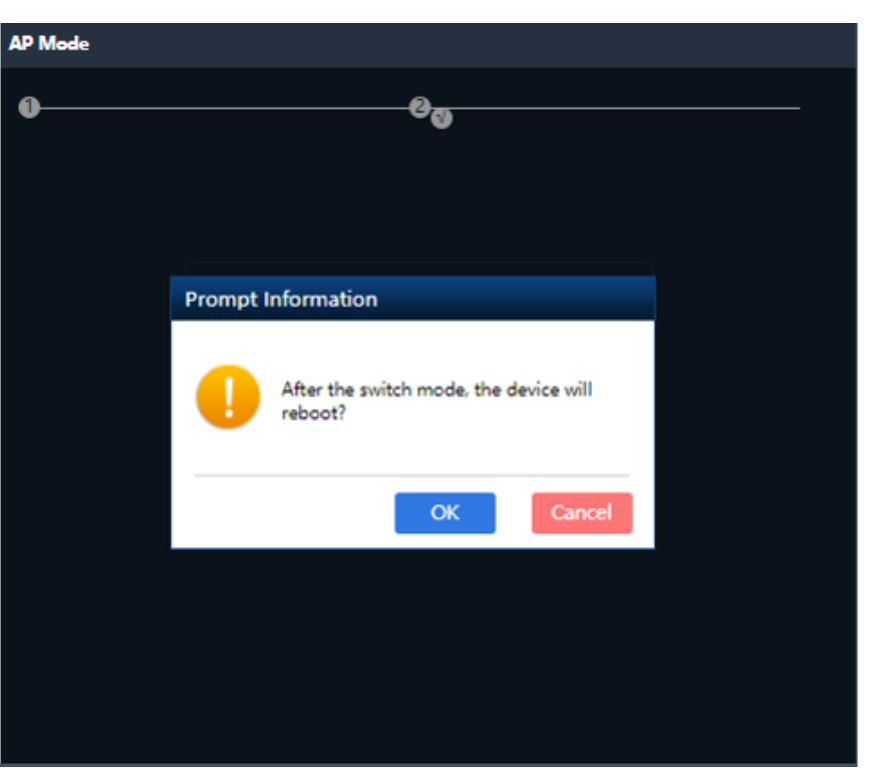

Рисунок 17. Перезагрузка устройства для применения настроек

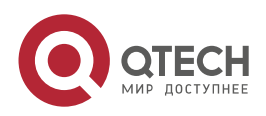

. . . .

 $-0.000$ 

# <span id="page-19-0"></span>**4. ДОПОЛНИТЕЛЬНЫЕ НАСТРОЙКИ**

# <span id="page-19-1"></span>**4.1. Установка пароля администратора**

Для установки пароля администратора выполните следующие действия:

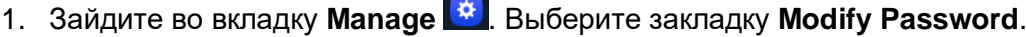

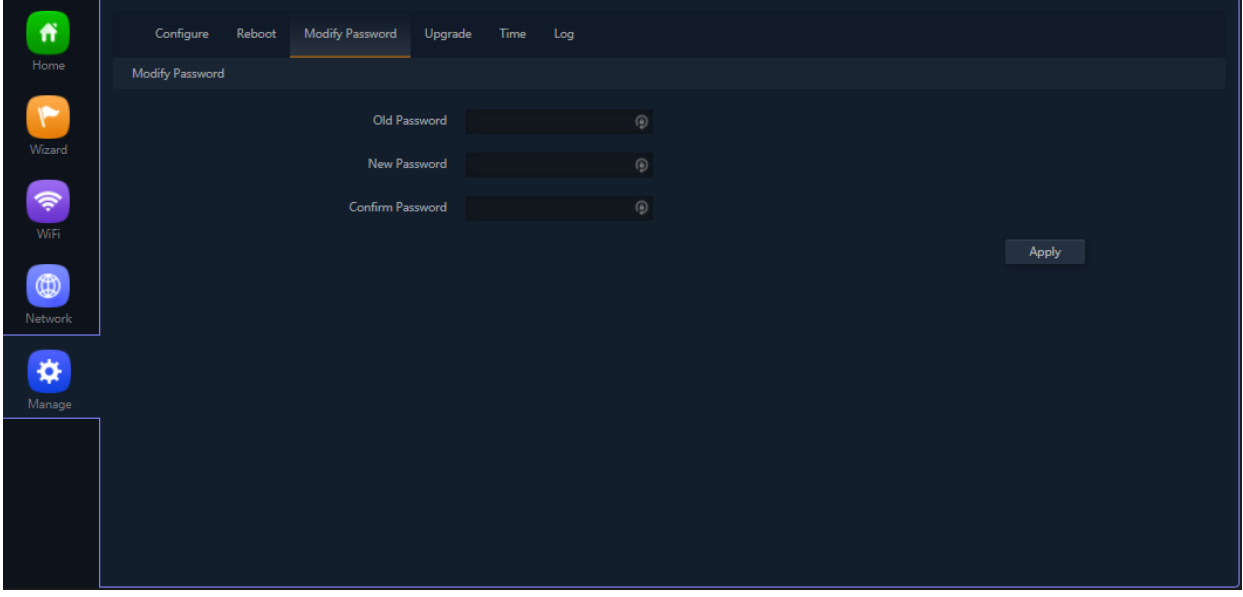

Рисунок 18. Установка пароля администратора

- 2. Настройте следующие параметры:
	- **Old Password** старый пароль администратора (по умолчанию admin);
	- **New Password** новый пароль администратора;
	- **Confirm Password** подтверждение нового пароля администратора.
- 3. Для сохранения и применения настроек нажмите кнопку **Apply.**

## <span id="page-19-2"></span>**4.2. Обновление прошивки**

**ВНИМАНИЕ:** НЕ ОТКЛЮЧАЙТЕ ПИТАНИЕ УСТРОЙСТВА ДЛЯ ОКОНЧАНИЯ ПРОЦЕДУРЫ ПЕРЕПРОШИВКИ. РЕКОМЕНДУЕТСЯ ПОДКЛЮЧИТЬ УСТРОЙСТВО К ИБП ВО ВРЕМЯ ПРОЦЕДУРЫ ПЕРЕПРОШИВКИ.

Для обновления прошивки QWP-420-AC выполните следующие действия:

1. Зайдите во вкладку **Manage** . Выберите закладку **Upgrade**.

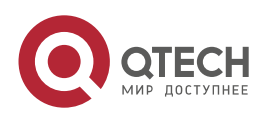

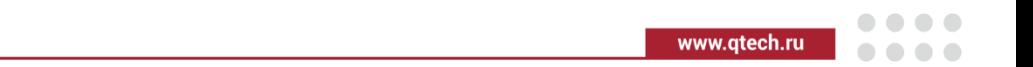

#### Дополнительные настройки

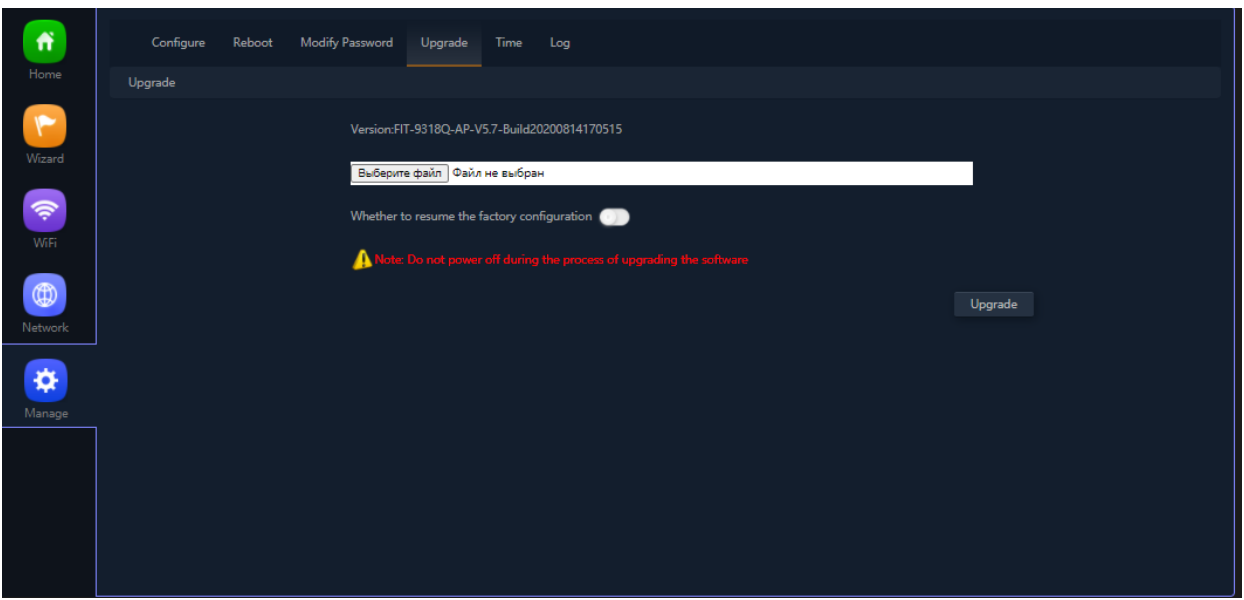

Рисунок 19. 4.2. Обновление прошивки

- 2. Нажмите кнопку Выберите файл и выберите файл новой прошивки.
- 3. Поставьте галочку **Whether to resume the factory configuration**, если требуется сбросить настройки на заводские после перепрошивки.
- 4. Нажмите кнопку **Upgrade** для начала перепрошивки.

## <span id="page-20-0"></span>**4.3. Установка настроек системного времени**

1. Зайдите во вкладку **Manage** . Выберите закладку **Time**.

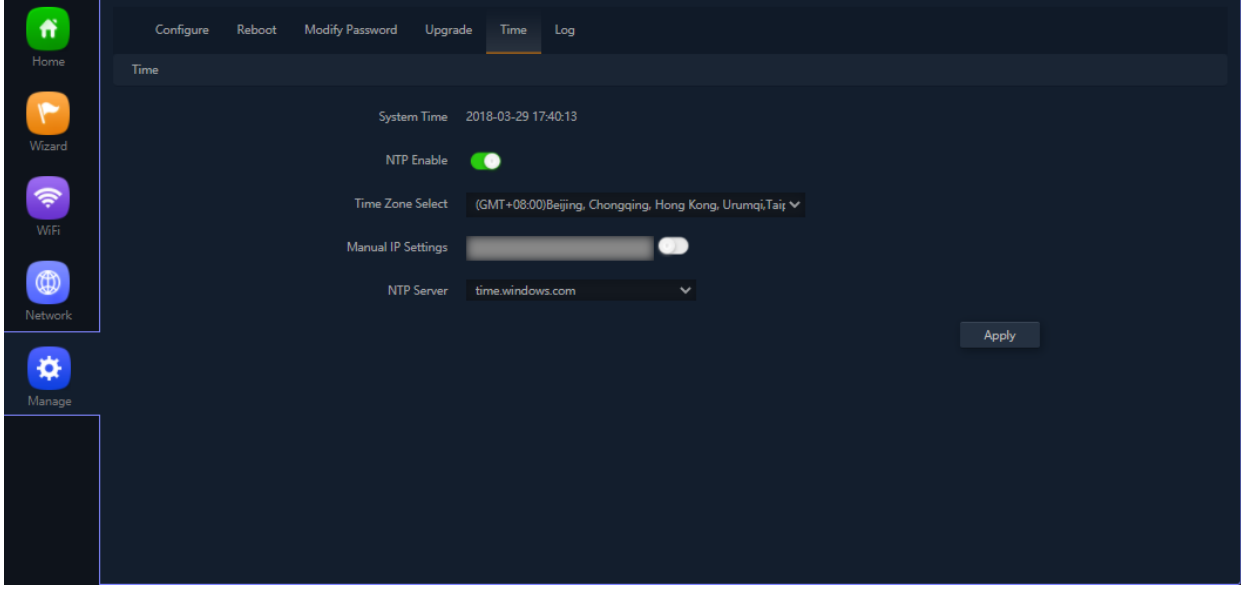

Рисунок 20. Установка настроек системного времени

- 2. Настройте следующие параметры:
	- **NTP enable** включить использование протокола NTP;
	- **Time-zone** выберите необходимую Time-zone при использовании NTP;
	- **NTP-server** введите IP-адрес или DNS-имя NTP сервера.

Либо при отсутствии NTP-сервера используйте параметр **Manual Settings** для установки времени вручную.

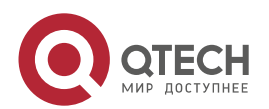

3. Для сохранения и применения настроек нажмите кнопку **Apply.**

# <span id="page-21-0"></span>**4.4. Установка настроек автоматической перезагрузки**

1. Зайдите во вкладку **Manage** . Выберите закладку **Reboot**.

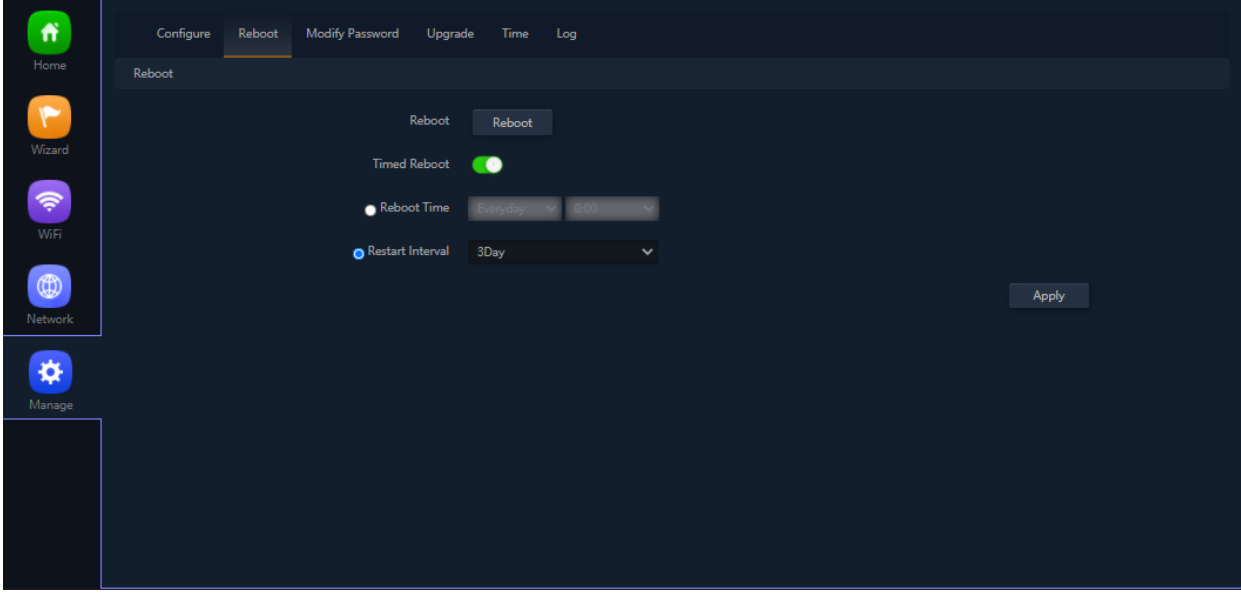

Рисунок 21. Установка настроек автоматической перезагрузки

- 2. Настройте следующие параметры:
	- **Time Reboot** включите функцию автоматической перезагрузки;
	- **Reboot Time** установите параметры автоматической перезагрузки по расписанию;
- 3. Для сохранения и применения настроек нажмите кнопку **Apply.**

## <span id="page-21-1"></span>**4.5. Резервное копирование и восстановление конфигурации**

1. Зайдите во вкладку **Manage** . Выберите закладку **Configure**.

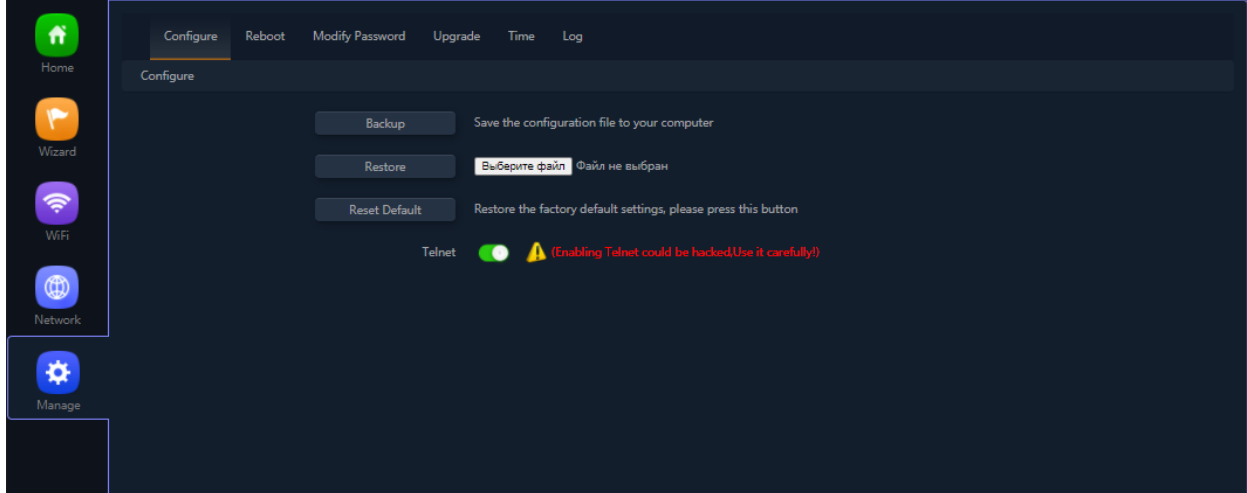

Рисунок 22. Настройка резервного копирования и восстановления конфигурации

- 2. Используйте следующие функциональные кнопки:
	- **Backup** для сохранения текущих настроек в файл;

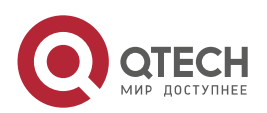

. . . .

 $-0.000$ 

- **Restore** для восстановления настроек из файла;
- **Reset default** для сброса CPE в заводские настройки.
- 3. Для сохранения и применения настроек нажмите кнопку **Apply.**

## <span id="page-22-0"></span>**4.6. Установка настроек логирования**

1. Зайдите во вкладку **Manage** . Выберите закладку **Log***.*

| ñ                           | Configure<br>Reboot<br><b>Modify Password</b><br>Upgrade<br>Time<br>Log                                                                                                    |
|-----------------------------|----------------------------------------------------------------------------------------------------|
| Home                        | Log                                                                                                    |
| Wizard                      | Log<br>ON<br>$\checkmark$<br>Remote Log Service<br>0000                                                                                                    |
| \$                          | Log<br>Mar 29 17:26:33 CPE830D syslog.info syslogd started: BusyBox v1.19.4<br>Mar 29 17:26:33 CPE830D user.info sysinit: killall: pppd: no process killed                                                                                                    |
| WiFi<br>®<br><b>Network</b> | Mar 29 17:26:34 CPE830D daemon.info dnsmasq[1510]: exiting on receipt of SIGTERM<br>Mar 29 17:26:34 CPE830D user.info sysinit: device br-lan already exists; can't create bridge with the same name<br>Mar 29 17:26:34 CPE830D user.info sysinit: RTNETLINK answers: File exists<br>Mar 29 17:26:34 CPE830D user.info sysinit: wlanconfig: ioctl: No such device<br>Mar 29 17:26:34 CPE830D user.info sysinit: wlanconfig: ioctl: No such device<br>Mar 29 17:26:34 CPE830D user.info sysinit: wlanconfig: ioctl: No such device<br>Mar 29 17:26:34 CPE830D user.info sysinit: wlanconfig: ioctl: No such device                                                                                                    |
| ø<br>Manage                 | Mar 29 17:26:34 CPE830D user.info sysinit: wlanconfig: ioctl: No such device<br>Mar 29 17:26:34 CPE830D user.info sysinit: wlanconfig: ioctl: No such device<br>Mar 29 17:26:34 CPE830D user.info sysinit: wlanconfig: ioctl: No such device<br>44.520000] ieee80211 mbo vattach:MBO Initialized<br>Mar 29 17:26:34 CPE830D kern.warn kernel: [<br>Mar 29 17:26:34 CPE830D kern.warn kernel: [<br>44.520000] ieee80211 oce vattach: OCE Initialized<br>Mar 29 17:26:34 CPE830D kern.warn kernel:<br>44.530000] wlan vap create : exit. devhandle=0x82cf0380, vap=0x82318000, opmode=IEEE80211 M HOSTAP, flags=0x1.<br>Mar 29 17:26:34 CPE830D kern.warn kernel: [<br>44.540000] ieee80211 smart ant init: Smart Antenna is not supported                                                                                                    |
|                             | 44.550000] VAP device ath0 created osifp: (8209d380) os if: (82318000)<br>Mar 29 17:26:34 CPE830D kern warn kernel:<br>44.600000] wlan vap create : enter, devhandle=0x82cf0380, opmode=IEEE80211 M HOSTAP, flags=0x1<br>Mar 29 17:26:34 CPE830D kern.warn kernel:<br>44.610000] ieee80211 mbo vattach:MBO Initialized<br>Mar 29 17:26:34 CPE830D kern.warn kernel:<br>Mar 29 17:26:34 CPE830D kern.warn kernel:<br>44.610000] ieee80211 oce vattach: OCE Initialized<br>44.620000] wlan vap create : exit. devhandle=0x82cf0380, vap=0x82368000, opmode=IEEE80211 M HOSTAP, flags=0x1.<br>Mar 29 17:26:34 CPE830D kern.warn kernel:  <br>Mar 29 17:26:34 CPE830D kern.warn kernel:<br>44.630000] ieee80211 smart ant init: Smart Antenna is not supported<br>44.630000] VAP device ath01 created osifp: (8319bb80) os if: (82368000)<br>Mar 29 17:26:34 CPE830D kern.warn kernel:<br>Mar 29 17:26:34 CPE830D kern.warn kernel:<br>44.6700001 wlan vap create : enter, devhandle=0x82cf0380, opmode=IEEE80211 M HOSTAP, flags=0x1<br>$\overline{\phantom{a}}$<br>44.670000] ieee80211 mbo vattach:MBO Initialized<br>Mar 29 17:26:34 CPE830D kern.warn kernel:<br>Mar 29 17:26:34 CPE830D kern.warn kernel:<br>44.680000] ieee80211 oce_vattach: OCE Initialized |
|                             | Refresh<br>Delete<br>Apply<br>Export                                                                                                    |

Рисунок 23. Установка настроек логирования

- 2. Настройте следующие параметры:
	- **Log ON/OFF** включить/выключить логирование;
	- **Remote Log Service** настроить syslog-сервер.
- 3. Для сохранения и применения настроек нажмите кнопку **Apply.**

# <span id="page-22-1"></span>**4.7. Настройка PoE на коммутаторах QTECH**

**Power over Ethernet (PoE)** – технология, позволяющая передавать удалённому устройству электрическую энергию вместе с данными через стандартную витую пару в сети Ethernet. Технология PoE описана в стандартах IEEE 802.3af-2003 и IEEE 802.3at-2009.

#### <span id="page-22-2"></span>**4.7.1. Поддержка PoE на коммутаторах QTECH**

Рассмотрим настройку PoE на примере коммутаторов серии 2910 (с приставкой POE).

На данном оборудовании можно настроить следующие параметры:

 Максимальную мощность, которую устройство сможет отдать всем PoE-клиентам. Если суммарной мощности будет недостаточно, то вступит в дело приоритет порта (устройства, подключенные к менее приоритетным портам, перестанут получать питание). Пример:

QTECH(config)# poe max-power 380

Включить/выключить поддержку PoE на порту. Пример с выключением:

QTECH(config-if-ethernet-0/0/1)#no poe

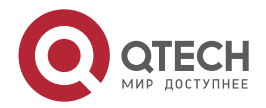

. . . .

....

 Максимальная мощность за портом, которую может потреблять устройство (указывается в мВт). При превышении этого порога, питание будет отключено. Пример настройки:

QTECH(config-if-ethernet-0/0/1)#poe max-power 16000

 Приоритет порта, который определяет будет ли подаваться питание на этот порт при превышении общего лимита. Существует 3 приоритета: critical, high и low. Если указан одинаковый приоритет, то порт с меньшим индексом будет считаться более приоритетным. Пример:

QTECH(config-if-ethernet-0/0/1)# poe priority high

Стандарт IEEE 802.3af или IEEE 802.3at. Пример:

QTECH(config-if-ethernet-0/0/1)#poe standard ieee802.3at

Просмотр настроек и настоящего энергопотребления можно выполнить с помощью команды show poe.

Глобальные настройки:

QTECH(config)#show poe

Настройки порта:

QTECH(config)#show poe interface ethernet 0/0/1

# <span id="page-23-0"></span>**4.8. Wi-Fi-каналы 2,4 ГГц**

Диапазон 2,4 ГГц содержит 3 непересекающихся по частоте канала 1, 6, 11.

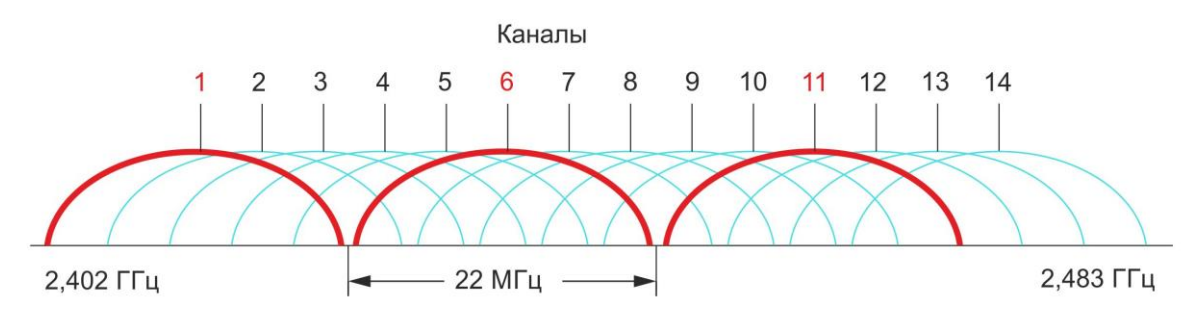

## Рисунок 24. Wi-Fi-каналы 2,4 ГГц

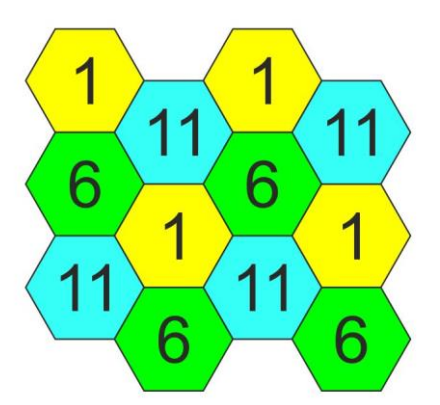

Рисунок 25. Схема распределения каналов между соседними точками доступа Каналы, используемые в диапазоне 5 ГГц при ширине канала 20, 40, 80 МГц.

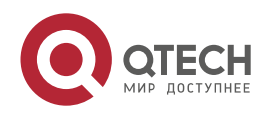

#### Дополнительные настройки

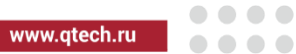

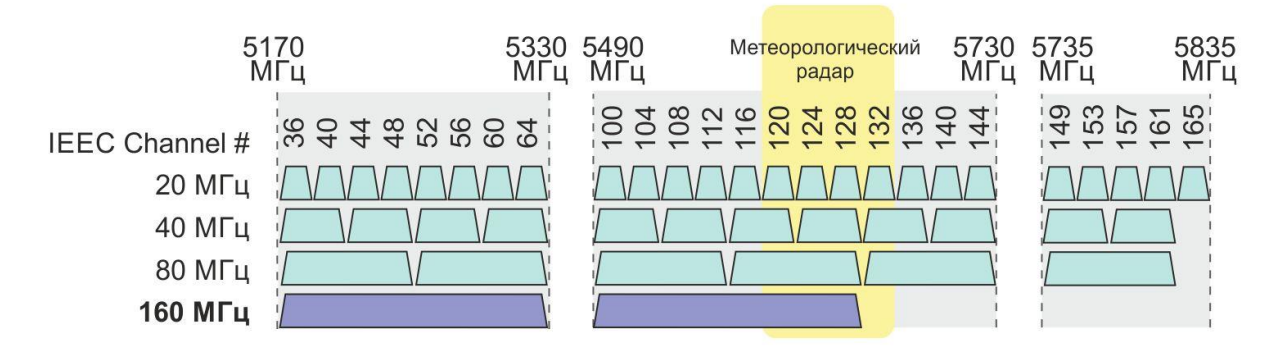

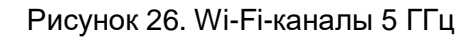

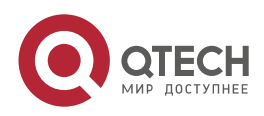

....

 $- - - -$ 

# <span id="page-25-0"></span>**5. ОБЩАЯ ИНФОРМАЦИЯ**

### <span id="page-25-1"></span>**5.1. Замечания и предложения**

Мы всегда стремимся улучшить нашу документацию и помочь вам работать лучше, поэтому мы хотим услышать вас. Мы всегда рады обратной связи, в особенности:

- ошибки в содержании, непонятные или противоречащие места в тексте;
- идеи по улучшению документации, чтобы находить информацию быстрее;
- неработающие ссылки и замечания к навигации по документу.

Если вы хотите написать нам по поводу данного документа, то используйте, пожалуйста, форму обратной связи на [qtech.ru.](https://www.qtech.ru/company/contacts/)

# <span id="page-25-2"></span>**5.2. Гарантия и сервис**

Процедура и необходимые действия по вопросам гарантии описаны на сайте QTECH в разделе «Поддержка» −> [«Гарантийное обслуживание»](https://www.qtech.ru/support/guarantee/).

Ознакомиться с информацией по вопросам тестирования оборудования можно на сайте QTECH в разделе «Поддержка» −> [«Взять оборудование на тест»](https://www.qtech.ru/support/testing/).

Вы можете написать напрямую в службу сервиса по электронной почте [sc@qtech.ru.](mailto:sc@qtech.ru)

## <span id="page-25-3"></span>**5.3. Техническая поддержка**

Если вам необходимо содействие в вопросах, касающихся нашего оборудования, то можете воспользоваться нашей автоматизированной системой запросов технического сервис-центра [helpdesk.qtech.ru.](https://helpdesk.qtech.ru/)

Телефон Технической поддержки +7 (495) 477-81-18 доб. 0

## <span id="page-25-4"></span>**5.4. Электронная версия документа**

Дата публикации 18.11.2022

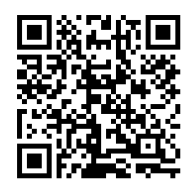

https://files.qtech.ru/upload/wireless/QWP-420-AC/QWP-420-AC\_user\_manual.pdf

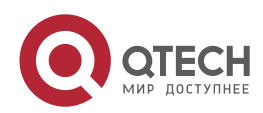